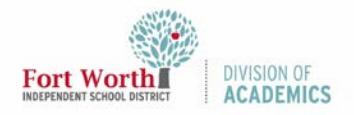

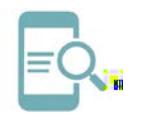

 $\bf{0}$ 

## $\mathbf{G}=\mathbf{G}^T\mathbf{G}$  de Referencia Rápida Rápida Rápida Rápida Rápida Rápida Rápida Rápida Rápida Rápida Rápida Rápida Rápida Rápida Rápida Rápida Rápida Rápida Rápida Rápida Rápida Rápida Rápida Rápida Rápida Rápida Rá Google Classroom:

Iniciar Sesión y Unirse a una Clase (es<sub>t</sub>udian<sub>t</sub>es)

## Resumen

 $G_{\rm tot}$  Classicación es una aplicación es una aplicación  $Q$  $\frac{1}{2}$ maestros pueden crear lecciones en línea con Google Docs  $\frac{1}{2}$   $\frac{1}{2}$  materiales del curso en un solo lugar. Los maestros  $\mathbf{p} = \mathbf{p}_1 \mathbf{p}_2 \mathbf{p}_3$  discussiones, produced usar discussiones y enlaces  $\mathbf{p}_1$ recursos para crear un entorno atractivo para sus entornos para sus entornos entores entores entores entores e<br>Entre elecciones entores entores entores entores entores entores entores entores entores entores entores entor estudiantes.

## Empezando

- 1.  $N^{18}$  Classline  $N^8$  Classlink Portal.
	- $\frac{1}{\sqrt{2}}$  (http://twisd.org/my/fig.)
- 2.  $\rightarrow$  haga chic en Sign in contract in contract in contract in contract in contract in contract in contract in contract in contract in contract in contract in contract in contract in contract in contract in contract in

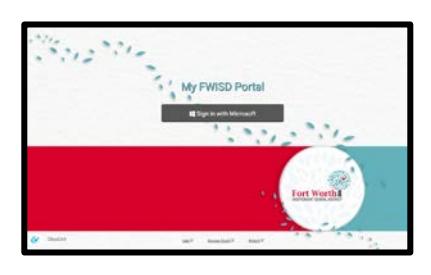

 $3.$  Shr<sup>e</sup> s<sup>u</sup>r <sub>fi</sub>ch be s<sup>u</sup>r <sup>a</sup>ls in a m<sub>b</sub> s<sup>ure</sup> o<sup>n</sup> r a <sup>m</sup>b be  $n^2$   $r^3$ .

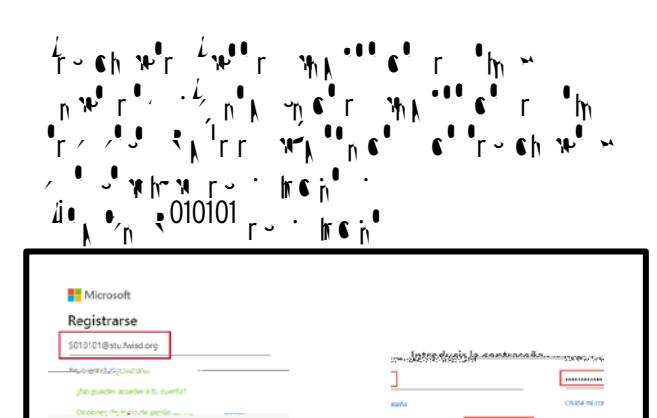

 $\overline{\phantom{a}}$ 

atrás próxima

 $4\rightarrow$  Haga click en el iconomiento de Google Classroom.

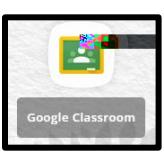

Los usuarios que entran por primera vez notarán una página de destino para configurar su configurar su configurar su configurar su configurar su configurar su configurar su configurar su configurar su configurar su configurar su configurar su configurar su configurar su co Classic de leer el mensaje de leer el mensaje de bienvenida van de bienvenida van de bienvenida van de bienven  $\overline{\mathbf{u}^{\mathbf{a}}\mathbf{v}^{\mathbf{a}}\mathbf{v}^{\mathbf{b}}\mathbf{v}^{\mathbf{b}}\mathbf{v}^{\mathbf{c}}\mathbf{v}^{\mathbf{c}}\mathbf{v}^{\mathbf{c}}\mathbf{v}^{\mathbf{c}}\mathbf{v}^{\mathbf{c}}\mathbf{v}^{\mathbf{c}}\mathbf{v}^{\mathbf{c}}\mathbf{v}^{\mathbf{c}}\mathbf{v}^{\mathbf{c}}\mathbf{v}^{\mathbf{c}}\mathbf{v}^{\mathbf{c}}\mathbf{v}^{\mathbf{c}}\mathbf{v}^{\math$ 

 $5.$  Selection Selection Selection Selection Selection Selection Selection Selection Selection Selection Selection Selection Selection Selection Selection Selection Selection Selection Selection Selection Selection Select

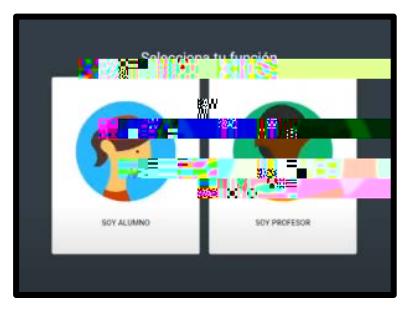

 $\mathcal{L}$ i, su cuenta junto a la flecha desplegable. Haga clic en London A

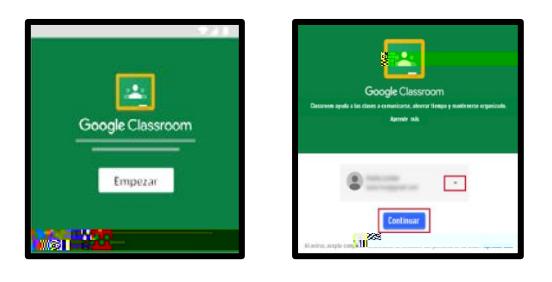

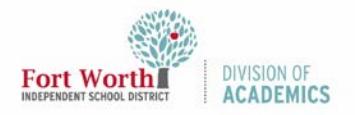

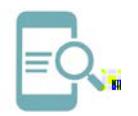

 $\Box$  a  $\Box$  Referencia  $\Box$ Google Classroom:

Iniciar Sesión y Unirse a una Clase (es<sub>t</sub>udian<sub>t</sub>es)

## Únase a una clase

Cuando se una a una clase, tendrá acceso a los trabajos de classes. Los recursos recursos. Los estudiantes tienen dos maneras tienen dos maneras estudiantes tienen dos maneras estudiantes en la contradición de la contradición de la contradición de la contradición de la contradició de unirse a unirse a unirse queden unirse con  $c \in \mathbb{C}$  o por invital de su material de su ma

<u>Ung nu nghne<sup>e</sup> re</u>  $1.$  Haga clic en el signo más en la esquina superior a en la escuina superior a en la escuina superior a especial a establecer a en la escuina superior a en la escuina superior a en la escuina superior a en la escuina su  $\mathcal{L} = \mathcal{L} \mathcal{L} + \mathcal{L} \mathcal{L}$ 

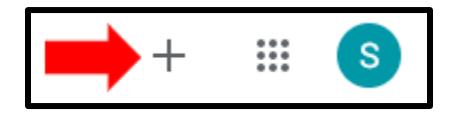

2.  $h \cdot \text{no}$  in  $m \cdot \text{on}$ .

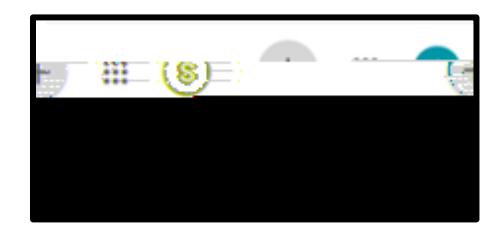

 $3.$  Useful ingresará el código de codigo de codigo de codigo de codigo de codigo de codigo de codigo de codigo de codigo de codigo de codigo de codigo de codigo de codigo de codigo de codigo de codigo de codigo de codigo  $\mathbf{p}_i \mathbf{t} \in \mathcal{P}_i$  ,  $\mathbf{f}_i \in \mathcal{P}_i$  ,  $\mathbf{f}_j \in \mathcal{P}_i$  or  $\mathbf{f}_j$  or  $\mathbf{f}_j$  or  $\mathbf{f}_j$  ,  $\mathbf{f}_j$  ,  $\mathbf{f}_j$  ,  $\mathbf{f}_j$  ,  $\mathbf{f}_j$  ,  $\mathbf{f}_j$  ,  $\mathbf{f}_j$  ,  $\mathbf{f}_j$  ,  $\mathbf{f}_j$  ,  $\mathbf{f}_j$  ,  $\mathbf{$  $\bigcup_{i=1}^n \mathbf{f}_i$  ,  $\bigcap_{i=1}^n \mathbf{f}_i$  $M^{\text{e}}$  eie<sub>n</sub>  $\epsilon_{\text{n}}$ , 1e 3<sub>1 n</sub> 2 2 1.

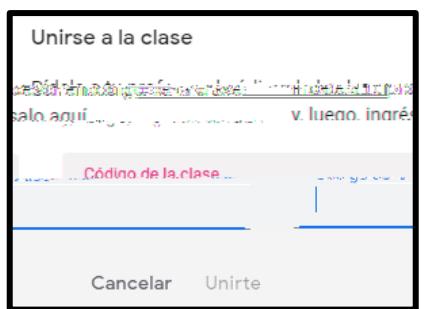

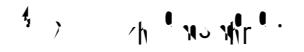

 $\begin{array}{ccc} \overline{1} & \overline{1} & \overline$  $1.$  Haga clic en Unirse en Unirse en Unirse en la parte inferior a la parte inferior a la parte inferior a la derecha derecha del Curso.  $d_{\text{max}}$  $\equiv$  Google Classroom  $+$   $\equiv$  0  $\Box$  $\Box$ Recharar Unirse  $U_{\rm NL}$ Unido a unido a unido a unido a unido a unido a unido a unido a unido a unido a unido a unido a unido a unido a unido a unido a unido a unido a unido a unido a unido a unido a unido a unido a unido a unido a unido secuencia de información proveída por el maestro.  $A_n$ egúrese de familiarizarse con la información. La información la información la información. La información Stephanie Zauglau Algabri

Unitative de un porto de la partida esta investigación de la partida de la partida de la partida de la partida

Updated 5/28/2020 2 ©Division of Academics